# **Tickets**

Creating tickets for issues, requests or inquiries in the new YConnect Portal is as follows:

Get to the Login Page, log in to the system, from the Home Page go to Quick Actions and click on the "Have A Problem? Report It" Blue Box.

A new blank ticket will open. Fill in a very Brief Description, a Summary for any details and select an appropriate Category and at the bottom click on Save. If everything is ok there will be a Green Bar at the top with your reference ticket number. That's it, IT will take care of the rest.

**Quick Actions** 

Have a problem? Report it

New Case | York IT Service Desk

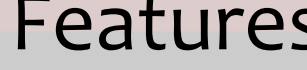

Besides creating tickets you can add attachments of any file types and you can also add screenshots.

Additionally you can always check statuses of your open cases and add more information to them.

Remember to click on the Home button to keep up to date with IT announcements and access to FAQ's

### **Service Desk In The Library**

AC-4G01

http://www.york.cuny.edu/it/servicedelivery-unit/service-desk

718-262-5311

## **YORK COLLEGE**

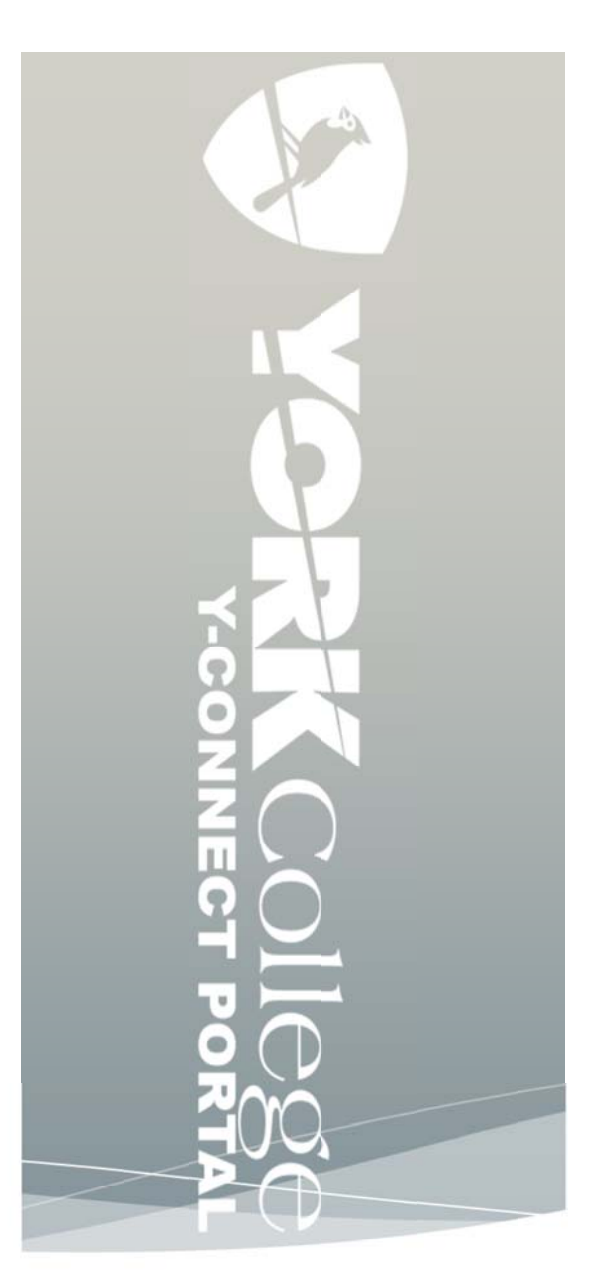

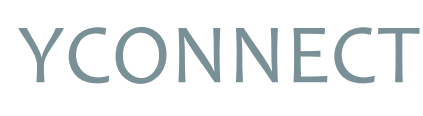

# **Welcome to YConnect Portal**

The new YConnect Portal is a fresh new web experience for getting IT Services. From reporting issues with technology to making request for IT Services the new YConnect Portal is your one stop shop for getting results. This brochure is a quick start guide on how to log in. If after reviewing this information you have any questions contact IT directly by dialing our Service Desk at ext. 5311

## Welcome and Login...

#### Welcome to YConnect the User Portal for Technology Support at York Collige. Using your York network ID you can log into this portal.

Use this portal to report issues directly to IT regarding York supported computing technology, make IT Requests for moves, adds and changes, see current IT related announcements

If you have problems logging into this User Portal, or cannot find what youare looking for please contact our IT Service Desk.

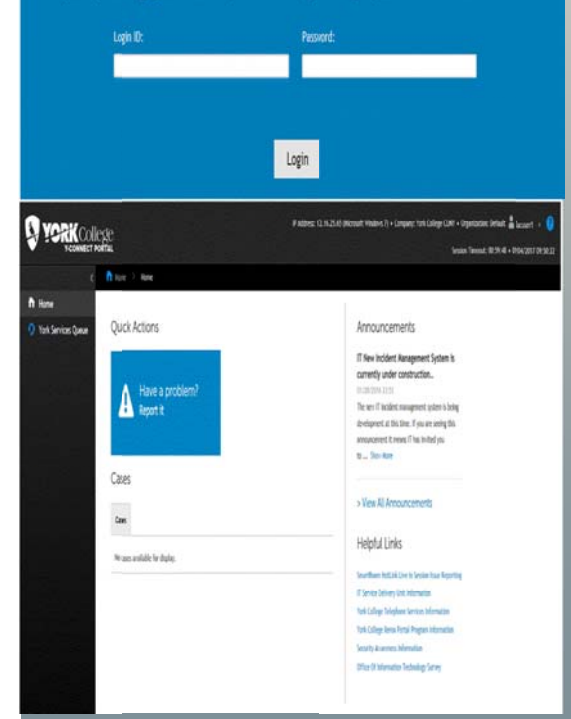

# **RECOLUTE CONNECT**<br>Y-CONNECT PORTAL

# YConnect Portal Quick Start Guide

The new YConnect Portal supports all browsers. After you add the following address to your web browser save it as a favorite for all future visits:

#### https://ithelp.york.cuny.edu

Once you press enter, the Login Page for YConnect Portal will appear. Using your network credentials, log in.

Once you are logged in you will be in the YConnect Portal Home Page. From this page you will be able to create tickets for issues, requests and inquiries. You can also review your tickets, check on statuses and see key IT announcements. In addition there will be many useful IT links on the new YConnect Portal home page.

In the back of this brochure are quick steps on creating tickets in the new YConnect Portal.

If you run into any challenges getting started remember we are here to support you and all your IT needs.

Please contact our Service Desk at ext. 5311 for any support needs. You can also visit our new web page on the new YConnect IT Portal at:

#### www.york.cuny.edu/YConnect

In addition you will see a new icon on your desktop for the new YConnect Portal like this: